# GreenEye Monitor

## **WiFi/Ethernet Setup**

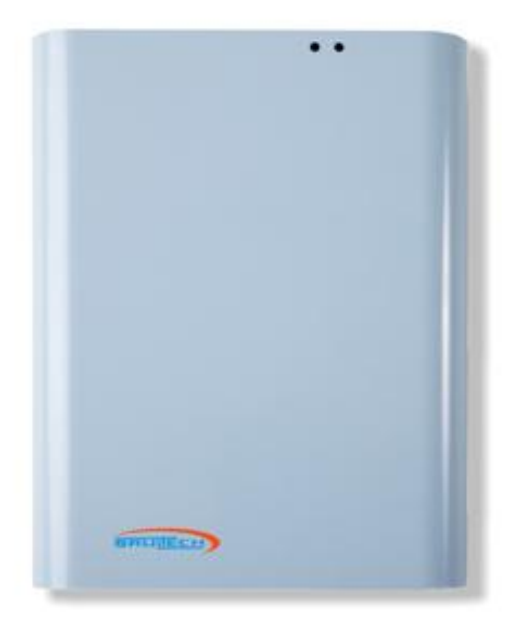

*Document Code: GEM-SET-WE-2 Ver 6.2* 2017-10-09 ©Copyright Brultech Research Inc. 2017

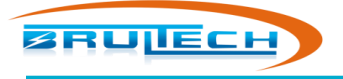

## **TABLE OF CONTENTS**

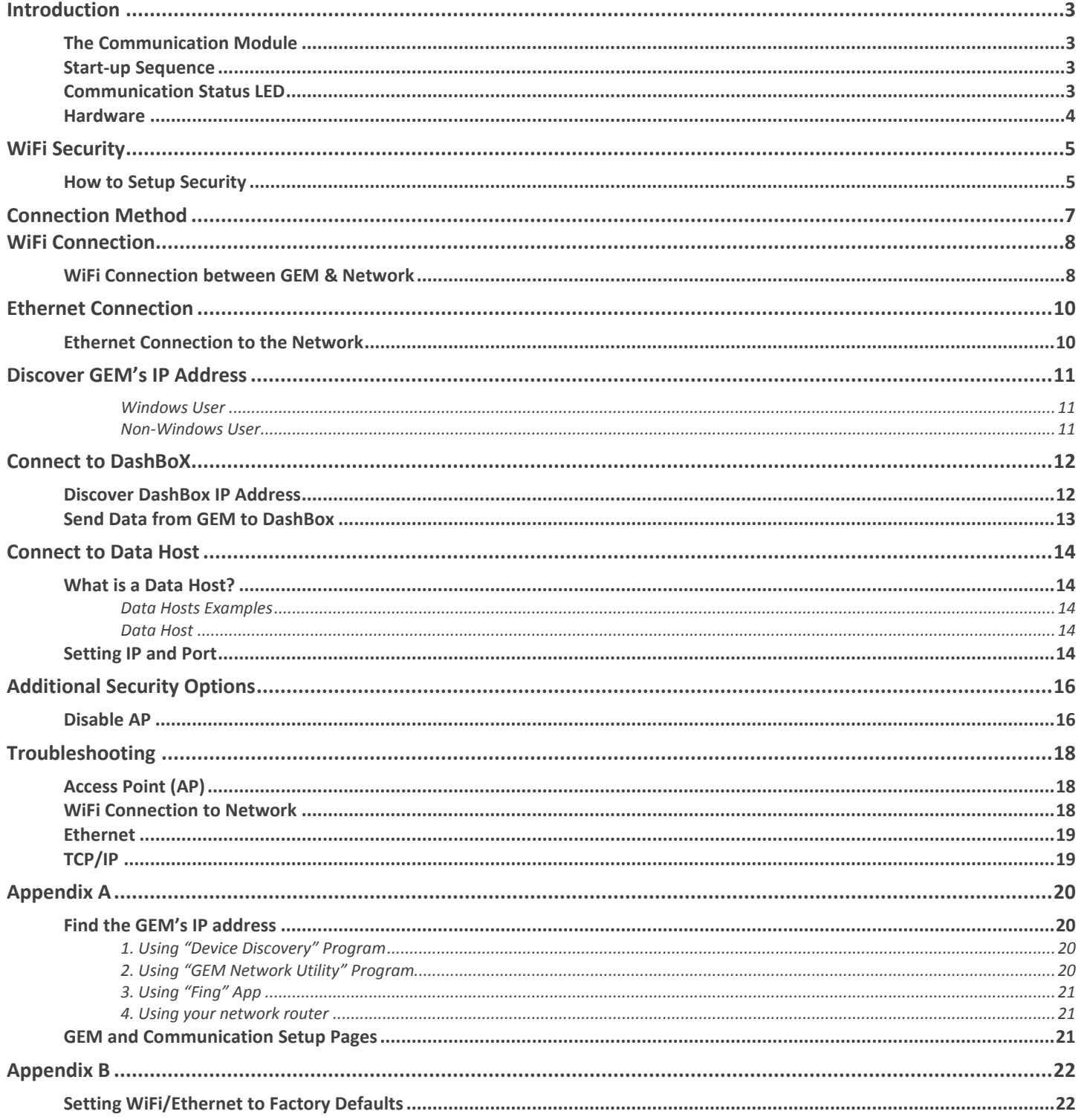

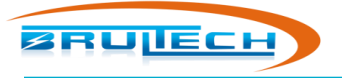

## **INTRODUCTION**

<span id="page-2-0"></span>This manual describes the procedure for setting up communication for a GEM having the **WiFi/Ethernet** option (GEM-WE).

## <span id="page-2-1"></span>**THE COMMUNICATION MODULE**

The GEM has a separate communication module with its own dedicated processor to provide **WiFi** or **Ethernet**  communication. Because of this, there will be two setup web interfaces:

- WiFi/Ethernet setup page
- GEM setup page

## <span id="page-2-2"></span>**START-UP SEQUENCE**

The GEM is powered up when the 5VDC power adapter is plugged into an outlet and to the GEM [\(Figure 1\)](#page-2-4).

When the GEM is powered up, the **"Communication Status LED"** [\(Figure 2\)](#page-2-5) will remain dark (off) for approximately 6 seconds. This is the time required for the communication module to boot up and create or join a network. Once the module is booted the LED will turn **AMBER**. If there is a WiFi connection to the GEM, the LED will change from **AMBER** to **YELLOW**.

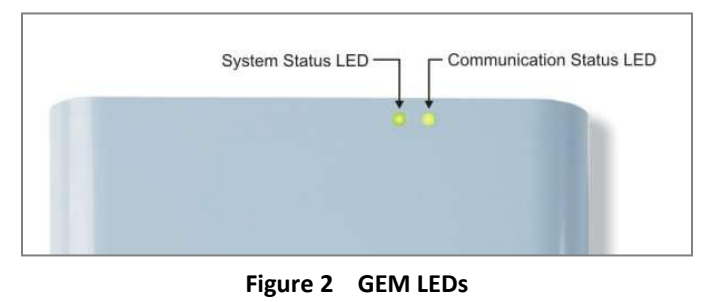

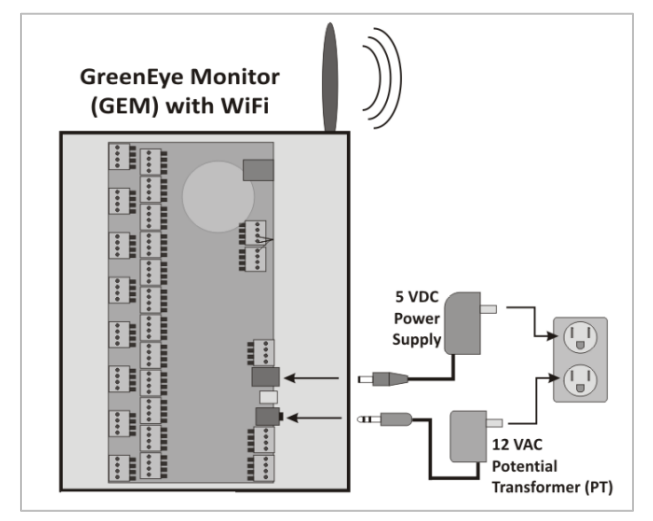

<span id="page-2-4"></span>**Figure 1 5VDC Power and PT Connection**

The "**System Status LED**" ([Figure 2\)](#page-2-5) will be **GREEN** unless a PT is not connected. If there is no PT signal this LED will flash

**RED** on-off continuously. **Note:** The PT signal is not required when setting up the GEM communication.

## <span id="page-2-5"></span><span id="page-2-3"></span>**COMMUNICATION STATUS LED**

The "Communication Status LED" [\(Figure 2\)](#page-2-5) will glow AMBER (orange) or YELLOW.

**Dark:** The communication module is booting up.

**AMBER:** Communication module is active but there is no WiFi connection although there may be an Ethernet connection.

**YELLOW:** The module has a WiFi connection in AP or STA mode.

**Note:** *If using Ethernet cable connection, the LED will remain AMBER regardless of whether or not there is a connection.*

```
© Brultech Research Inc. 3 www.brultech.com
```
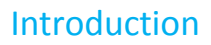

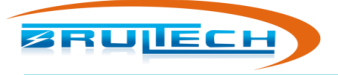

## <span id="page-3-0"></span>**HARDWARE**

.

#### *The WiFi antenna connector*

The antenna screws on to the **antenna connector**. It is a 3dBi RP-SMA type. If the antenna location is in a bad area and range or interference issues arise, you can order an antenna extension to position the antenna for optimum signal.

#### *The Ethernet cable connection*

The Ethernet jack is a standard RJ-45 type. **Note:** There are no activity LEDs on this jack

#### *Factory default reset switch*

This push button switch is used to reset the WiFi/Ethernet settings to its factory default values. Push the switch button for approximately 5 seconds to reset.

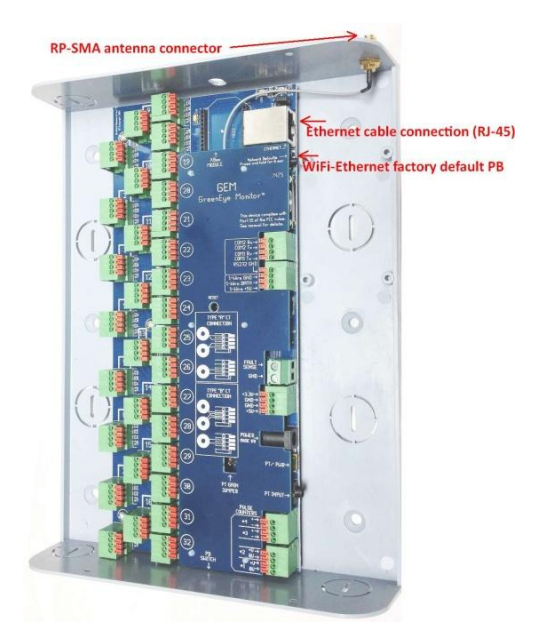

<span id="page-4-0"></span>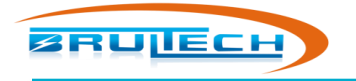

## **WIFI SECURITY**

By default the GEM's WiFi Access Point (AP) is unsecured. This is equivalent to having a network router with no password protection. Once the GEM has a connection to your network via WiFi or Ethernet cable, your network would be open to anyone within WiFi range since the open AP is bridged to your network. This issue is resolved by enabling WiFi security.

## <span id="page-4-1"></span>**HOW TO SETUP SECURITY**

*Note: Although the following steps refer to using a personal computer (PC), a Laptop, Tablet or Smart Phone may be used instead.* 

The GEM creates WiFi network called **"GreenEye\_xx"** where "**xx"** may be any two characters. The goal is to connect to the GEM's access point (AP) with a PC. The steps are described below:

1. Make sure the WiFi antenna is installed on the GEM. Connect

the Communication LED will come on and glow **AMBER** (orange). It is not required to have the **PT** (12Vac wall

the 5Vdc power supply to the GEM [\(Figure 4\)](#page-4-2). After six seconds

transformer) plugged in at this point. If the PT is connected, the **"System"** LED will glow **GREEN** otherwise it will be flashing **RED**.

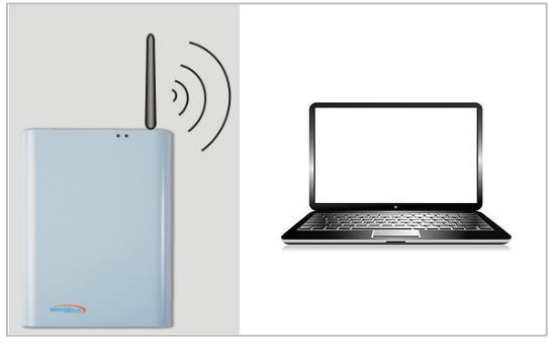

**Figure 3**

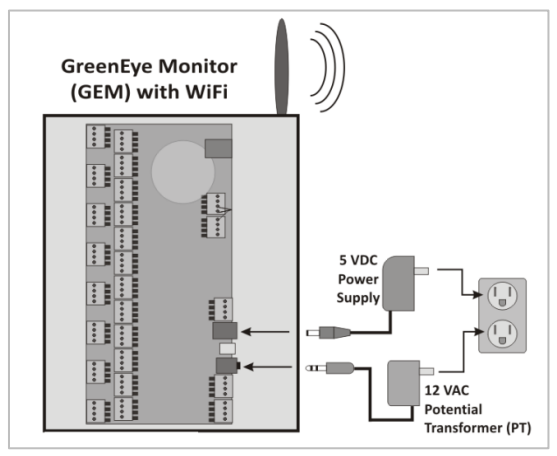

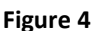

2. Use the PC to search for a wireless network named **"GreenEye\_xx"** (where the two "**xx**" could be any two characters). See [Figure 5.](#page-4-3) If you have more than one WiFi/Ethernet GEM operational, you will probably see more than one "**GreenEye\_xx**" network. If this is the case, unplug the other GEM(s) until you're done with the current GEM. Connect to this WiFi network. Once you have established a connection the Communication LED of the GEM will change from **AMBER** to **YELLOW**. Your device is now connected to the GEM.

<span id="page-4-2"></span>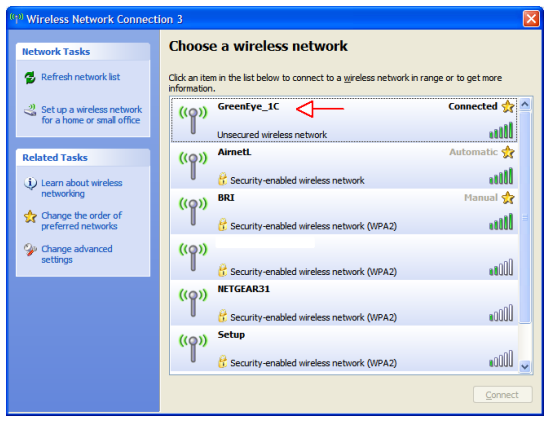

<span id="page-4-3"></span>**Figure 5**

**BRUTECH** 

WiFi Security

- 3. Using your connected device, open a web browser and enter the IP address **"1.2.3.4"** (you may need to use "http://1.2.3.4"). You will be prompted for a Username and Pass Phrase. Use **"admin"** for both. See [Figure 6.](#page-5-0)
- 4. On the side menu (left), click **"AP Interface Settings"**. This will open the **"AP Interface Setting"** [\(Figure 7\)](#page-5-1). If you wish to replace **"GreenEye\_xx"** with a different SSID (1), you may enter the new SSID in this field. The new SSID must not have any spaces or special characters. In this example **"Sub\_Panel\_GEM"** was used. This is the SSID that will be displayed when you search for wireless networks. Click **"Apply"**  (2). Disregard the **"Set Successfully"** page [\(Figure 8\)](#page-5-2). Click **"AP Settings"** from the menu.

- 5. The screen on the right shows the **"AP Interface Settings"** screen once again. Set the **"Security Mode"** to **"WPA2-PSK"** (1). Set the **"WPA Algorithm"** (2) to **"AES"**. Enter a password (3). Remember to obey the rules for password such as no spaces or reserved characters. The password is also case sensitive. Click **"Apply"**.
- 6. Click **"Device Management" (**[Figure 10](#page-5-3)**)** from the menu (1). Click **"Restart"** (2). The GEM will now save the changes and reboot the communication module. Wait approximately 30 seconds. If you modified your SSID search for the new SSID and connect to it. Remember that you will now need to use the new Pass Phrase.

<span id="page-5-3"></span>**Figure 10**

The GEM now has a secure connection. **BEWARE: Anytime the GEM's WiFi Ethernet module is reset to the factory default settings, the WiFi security will reset to unsecure!**

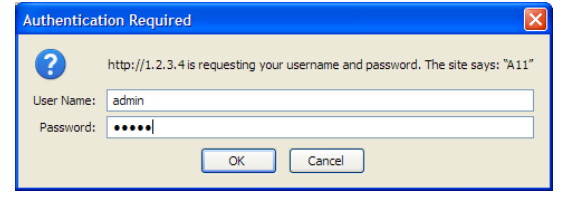

<span id="page-5-0"></span>**Figure 6 Enter "admin" for User and Password**

k E)  $\vec{u}$  $\vec{u}$ ¢

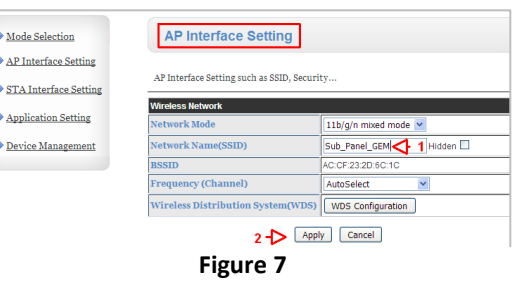

<span id="page-5-1"></span>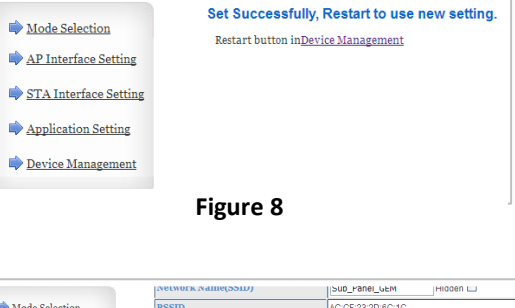

<span id="page-5-2"></span>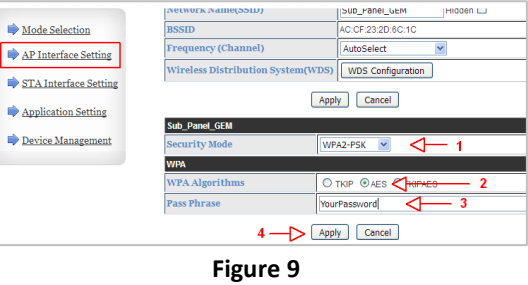

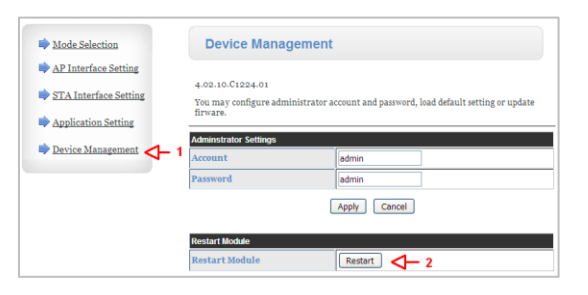

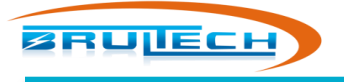

## **CONNECTION METHOD**

<span id="page-6-0"></span>Determine the connection method: **WiFi** or **Ethernet cable**. See diagram for each method (below).

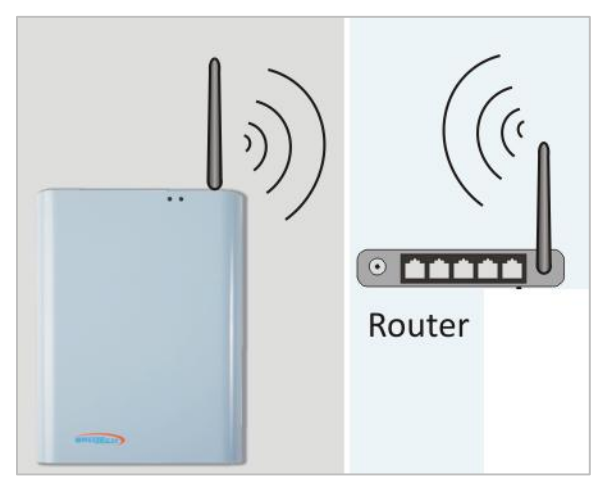

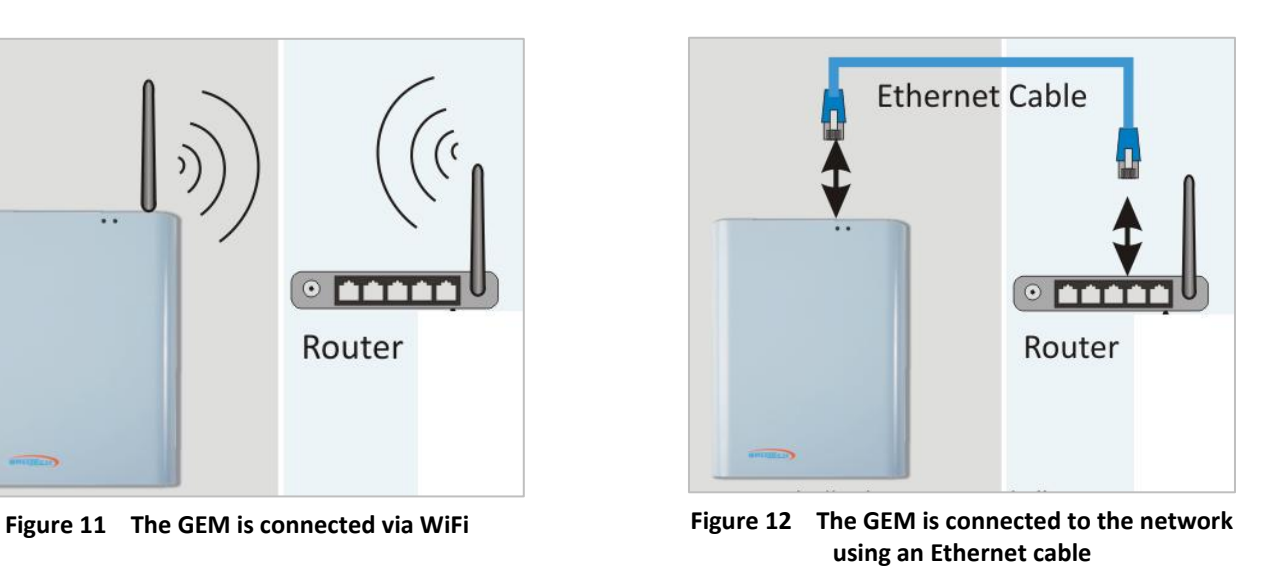

#### **WiFi Connection Ethernet Cable Connection**

Proceed to the chapter **"WiFi Connection"** OR **"Ethernet Connection"**, whichever method you will be using.

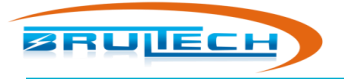

## **WIFI CONNECTION**

<span id="page-7-0"></span>If you are connecting the GEM to the network using an Ethernet cable, skip this section and proceed to the "**Ethernet Connection**" chapter.

Make sure you **do not** have an Ethernet cable connected when using WiFi connection. Having completed the Security Setup, you should be connected to the GEM with your device (PC, Laptop, Tablet or Phone). If you are not connected, search the SSID that you have given the GEM and connect to it.

#### <span id="page-7-1"></span>**WIFI CONNECTION BETWEEN GEM & NETWORK**

1. Open a web browser and enter the IP address **"1.2.3.4"** (you may need to use **"http://1.2.3.4"**). You will be prompted for a Username and Password. Use **"admin"** for both. [\(Figure 13\)](#page-7-2)

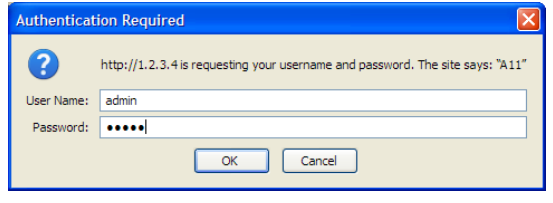

**Figure 13**

2. Refer to [Figure 14.](#page-7-3) On the main page, select **"STA Mode"** (1) then click **"Apply"** (2). You will be prompted to select the **"Device Management"** page and to restart the module. **DO NOT DO THIS AT THIS TIME!**

<span id="page-7-2"></span>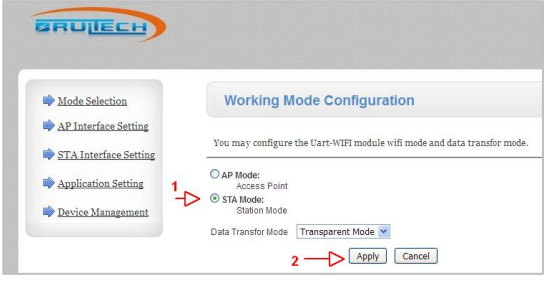

**Figure 14**

3. On the side menu (left), click **"STA Interface Settings"** (1). This will open the **"STA Interface Parameters"** box [\(Figure 15\)](#page-7-4). Click **"Search"** (2). A **"Site Survey"** window [\(Figure 16\)](#page-7-5) will open displaying the WiFi network(s) in range. Find the network you wish the GEM to connect to. Click the radio button to the left of the desired network. Click **"Select"** at the bottom of the site survey page. A box will open prompting you to "**Please Input Key!**". Click OK.

<span id="page-7-4"></span><span id="page-7-3"></span>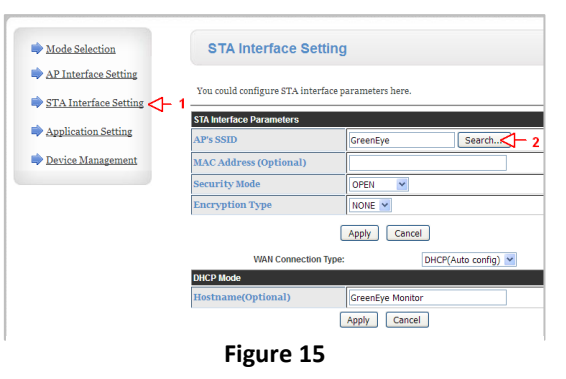

<span id="page-7-5"></span>

|  |            | Ibc:fc:66:92:84:b3   20%       |    | <b>TAES</b> | <b>IWPA2PSK</b> | <b>Ilntrastructure</b>               |
|--|------------|--------------------------------|----|-------------|-----------------|--------------------------------------|
|  |            | 58:0a:20:91:32:61 24%          |    | <b>TKIP</b> | <b>WPA2PSK</b>  | <b>Infrastructure</b>                |
|  |            | 58:0a:20:91:32:63 15%          |    | <b>AFS</b>  | <b>WPA2PSK</b>  | Infrastructure                       |
|  | INETGEAR31 | a4:2b:8c:0e:47:be    0%        |    | <b>AES</b>  | <b>WPA2PSK</b>  | <i><u><b>Infrastructure</b></u></i>  |
|  | IBRI       | 00:1c:f0:4d:8e:da    100%    6 |    | <b>TKIP</b> | <b>WPA2PSK</b>  | <b>Infrastructure</b>                |
|  |            | 58:0a:20:91:89:51 15%          | 11 | <b>TKIP</b> | <b>WPA2PSK</b>  | <i><u><b>Ilhfrastructure</b></u></i> |

**Figure 16 Site Survey**

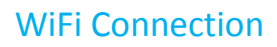

4. Refer t[o Figure 17](#page-8-0). Enter the "**Pass Phrase**"(1) which is the password of the WiFi network you are connecting to. **Set the encryption to "AES"** (2). Although "TKIP" is shown in the site survey, TKIP does not function properly. Click "**Apply**" (3).

| Mode Selection                                | <b>STA Interface Setting</b>                       |                           |  |  |  |
|-----------------------------------------------|----------------------------------------------------|---------------------------|--|--|--|
| AP Interface Setting<br>STA Interface Setting | You could configure STA interface parameters here. |                           |  |  |  |
|                                               | <b>STA Interface Parameters</b>                    |                           |  |  |  |
| Application Setting                           | <b>AP's SSID</b>                                   | Search<br><b>BRULTECH</b> |  |  |  |
| <b>Device Management</b>                      | <b>MAC Address (Optional)</b>                      |                           |  |  |  |
|                                               | <b>Security Mode</b>                               | WPA2PSK Y                 |  |  |  |
|                                               | <b>Encryption Type</b>                             | $AES \sim$<br>$-2$        |  |  |  |
|                                               | <b>Pass Phrase</b>                                 |                           |  |  |  |
|                                               |                                                    | Cancel<br>Apply           |  |  |  |

**Figure 17**

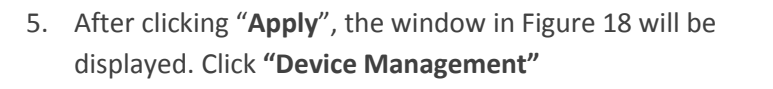

6. The **"Device Management"** page is displayed i[n Figure 19.](#page-8-2) Click **"Restart"** and proceed to the next step. Wait approximately 30

seconds for the module to save settings and reboot.

<span id="page-8-0"></span>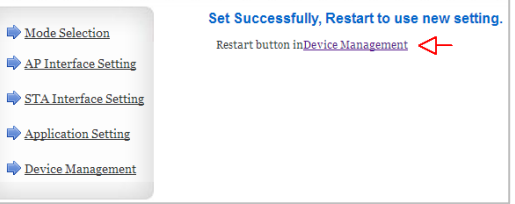

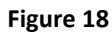

#### <span id="page-8-1"></span>Mode Selection **Device Management** AP Interface Settin 4.02.10.C1224.01 STA Interface Setting You may configure ad: Application Setting Device Man Apply Cancel Restart <

**Figure 19**

7. Connect your PC to the same network the GEM is now connected to. Doing so will automatically disconnect your device from the GEM AP. Once you have completed this, verify that the "Communication LED" of the GEM is glowing **YELLOW**. This indicates a successful WiFi connection between the GEM and your network. If the LED is glowing **AMBER**, that would indicate that the GEM has not connected to your WiFi network.

<span id="page-8-2"></span>

| Choose a wireless network<br><b>Network Tasks</b><br>Refresh network list<br>Click an item in the list below to connect to a wireless network in range or to get more<br>information. |                |
|----------------------------------------------------------------------------------------------------|----------------|
|                                                                                                    |                |
|                                                                                                    |                |
| Connected <b>A</b><br><b>GreenEye 1C</b><br>$\frac{29}{28}$ Set up a wireless network<br>$($ ( $\circ$ )<br>for a home or small office                                                |                |
| <b>Unsecured wireless network</b>                                                                                                    | anill          |
| Automatic S<br><b>AirnetL</b><br><b>Related Tasks</b><br>((Q))                                                                                                    |                |
| <b>K</b> Security-enabled wireless network<br>(i) Learn about wireless<br>networking                                                                                                  | andll          |
| Manual sir<br><b>BRI</b><br>(0)                                                                                                    |                |
| change the order of<br>Security-enabled wireless network (WPA2)<br>preferred networks                                                                                                 |                |
| To connect to this network, dick Connect. You might need to enter<br>Cav Change advanced<br>additional information.<br>settings                                                       |                |
|                                                                                                    |                |
| (Q)<br>If Security-enabled wireless network (WPA2)                                                                                                    | <b>MORA</b>    |
| <b>NETGEAR31</b><br>$\left(\left(\mathbb{Q}\right)\right)$                                                                                                    | n <sub>n</sub> |
|                                                                                                    | Connect        |

**Figure 20**

Skip over the next chapter (Ethernet Connection) and proceed to "**Discover GEM's IP Address**" chapter.

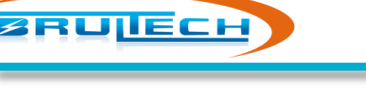

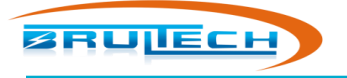

## **ETHERNET CONNECTION**

<span id="page-9-0"></span>**Skip this chapter if you are using WiFi to connect the GEM to the network!**

This section describes how to connect the GEM to the network using an Ethernet connection instead of WiFi. (se[e Figure 21\)](#page-9-2)

Do not attempt to connect to the network using Ethernet and WiFi at the same time as this will cause strange behaviours.

**Note:** *An Ethernet cable is not included in your kit because the required length will vary based on the distance between the GEM and your network router.*

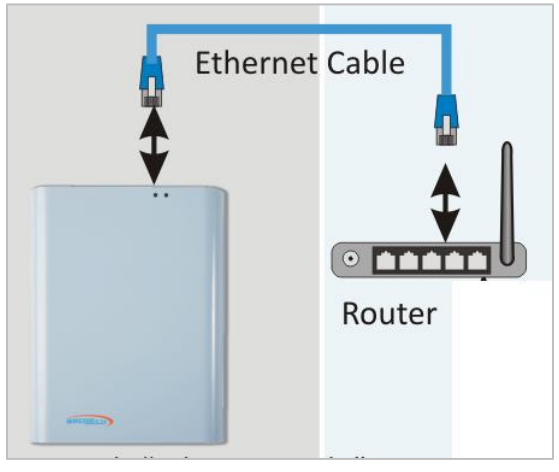

<span id="page-9-2"></span>**Figure 21 Ethenet cable connects the GEM to the router**

#### <span id="page-9-1"></span>**ETHERNET CONNECTION TO THE NETWORK**

If the GEM's WiFi/Ethernet module is set to its factory default values, connecting it to a router via Ethernet cable will allow the router to detect the GEM and assign it an IP address on the network.

- 1. Plug an Ethernet cable between the RJ-45 jack on the GEM and your network router
- 2. Make sure the GEM is powered up. The communication LED should be orange

The GEM should now be connected to the network.

Proceed to the next chapter.

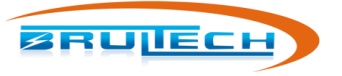

## **DISCOVER GEM'S IP ADDRESS**

<span id="page-10-0"></span>At this point, the GEM is connected to your network either via **WiFi** or **Ethernet cable**.

There are many options for discovering the GEM's IP address. Two of them are explained in this chapter. Additional options are described in **Appendix A**.

**Windows OS:** Download and install the **Brultech Device Discovery** program from:

"https://www.brultech.com/software/files/downloadSoft/Brultech\_Device\_Discovery\_130.exe"

**iOS, Android, Linux or Mac:** Non-Windows system or smart phone you can use the free "**Fing**" app.

**Fing for Windows, Linux and OSx**:<https://www.fing.io/download-free-ip-scanner-desktop-linux-windows-osx/> **Fing for iOS and Android:** https://www.fing.io/

#### <span id="page-10-1"></span>**Windows User**

- 1. Install and run the Brultech Device Discovery program [\(Figure 22\)](#page-10-3).
- 2. Click "Search"(1).
- 3. Double-click "GEM Network Setup"(2) from the found devices.
- 4. Once the browser opens, use "**admin**" for both the **User** and **Password.**

| <b>Bruitech Device Discovery</b> ver 1.22                                                                                            |                                                  |               |              |                                 |                      |                                     |
|----------------------------------------------------------------------------------------------------|--------------------------------------------------|---------------|--------------|---------------------------------|----------------------|-------------------------------------|
| GRUIECH                                                                                                    | <b>Computer IP</b>                               | 192.168.2.238 | <b>STATE</b> | 192.168.2.1<br><b>Router IP</b> |                      | 255.255.255.0<br><b>Subnet Mask</b> |
|                                                                                                    | Device                                           | <b>Status</b> | IP Address   | Port                            | Communication Option | $\hat{\phantom{a}}$                 |
|                                                                                                    | <b>GEM Network Setup</b><br>2. Double click here | OK.           | 192.168.2.18 | 80                              | WiFi/Ethernet        |                                     |
|                                                                                                    | <b>GEM</b>                                       | OK            | 192.168.2.18 | 8000                            | WiFi/Ethernet        | 1. Click "Search                    |
|                                                                                                    |                                                  |               |              |                                 |                      |                                     |
| $\left\langle \right\rangle$                                                                                                    |                                                  | m             |              |                                 |                      |                                     |
| Total IP addresses found: 27<br>Total Brultech devices found: 15<br>PDF<br>Double click device from list (above) to open in browser. |                                                  |               |              |                                 |                      |                                     |
|                                                                                                    |                                                  |               |              | Advance                         | Search<br>Info       | Exit                                |

<span id="page-10-3"></span>**Figure 22 Brultech Device Discovery program**

#### <span id="page-10-2"></span>**Non-Windows User**

- 1. Install and run the "**Fing**" app ([Figure 23\)](#page-10-4).
- 2. Connect you PC, tablet or phone to the same network the GEM is connected to.
- 3. Perform a network scan using Fing.
- 4. Look for a device with MAC address beginning with "**AC:CF:**" or with the name "**Hi-flying Electronics Tech**". Make note of the IP address for this device.
- 5. Open a browser and enter the IP address.
- 6. When prompted for "**User**" and "**Password**", use "**admin**" (case sensitive) for both.

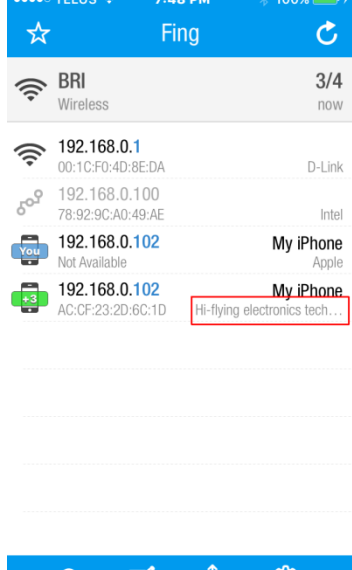

<span id="page-10-4"></span>**Figure 23 Network scan using Fing app**

凹

 ${50}$ 

☑

80%

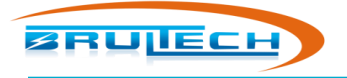

## **CONNECT TO DASHBOX**

<span id="page-11-0"></span>**If you are connecting to a data host other than the DashBox, skip this chapter and proceed to "Connect to Data Host"**

## <span id="page-11-1"></span>**DISCOVER DASHBOX IP ADDRESS**

If it's not feasible to connect the GEM to the DashBox using RS-232 communication then the next option is to connect using **WiFi** or **Ethernet cable**.

The DashBox manual describes how to find the IP address for the DashBox. Ideally the DashBox has been set with a "**static**" address meaning that the router will not change this IP address.

If you have installed the **Brultech Device Discovery** program you may use it to discover the DashBox's IP address. If you used the "**Fing**" app you may use it also. Other options are described in **Appendix A**.

#### *Fing*

[Figure 24](#page-11-2) shows a scan done using the free **"Fing"** app running on an iPhone. Notice that a DashBox was discovered and the IP is listed on the left (192.168.2.79) in this case. The port used to send data to the DashBox is port **"80"**.

#### *Device Discovery program*

[Figure 25](#page-11-3) shows a "Search" done using the free **"Brultech Device Discovery"** program.

| <b>Bruitech Device Discovery</b> ver 1.30<br>$\sim$                                                                                  |                          |                              |              |                                 |      |                                     |      |
|----------------------------------------------------------------------------------------------------|--------------------------|------------------------------|--------------|---------------------------------|------|-------------------------------------|------|
| <b>GRUNECH</b>                                                                                                    |                          | 192.168.2.238<br>Computer IP | <b>CETTY</b> | 192.168.2.1<br><b>Router IP</b> |      | 255.255.255.0<br><b>Subnet Mask</b> |      |
|                                                                                                    | Device                   | <b>Status</b>                | IP Address   | Port                            |      | <b>Communication Option</b>         | A    |
|                                                                                                    | <b>GEM Network Setup</b> | ОК                           | 192.168.2.29 | 80                              |      | WiFi/Ethernet                       |      |
| $-780$                                                                                                    | DashBox                  | ОК                           | 192.168.2.41 | 80                              |      | Ethernet connected                  |      |
|                                                                                                    |                          | $\mathbf{m}$                 |              |                                 |      |                                     |      |
| Total IP addresses found: 25<br>Total Brultech devices found: 13<br>PDF<br>Double click device from list (above) to open in browser. |                          |                              |              |                                 |      |                                     |      |
|                                                                                                    |                          |                              |              | Advance                         | Info | Search                              | Exit |

<span id="page-11-3"></span>**Figure 25 Brultech Device Discovery program**

☆ Fina උ 증 BRULTECH 29/71 Wireless now  $\delta^{oS}$ 192.168.2.123 linksyspap 00:14:BF:FD:12:18 Cisco-Linksys  $\delta^{\rm ob}$ 192.168.2.79  $\rightarrow$  DashBox 00:18:31:8A:DD:57 as Instruments 192.168.2.96  $\delta^{\rm oS}$ 00:18:31:8A:E8:3A **Texas Instruments**  $\delta^{\rm o^0}$ 192.168.2.127 00:18:32:28:2B:A2 Texas Instruments  $\delta^{\rm ob}$ 192.168.2.233 wii 00:19:1D:EF:66:74 Nintendo  $\delta^{\rm ob}$ 192.168.2.200 Hniversal Devices 00:21:B9:00:FB:2F  $\delta^{\rm o^0}$ 192.168.2.21 00:24:D2:12:DE:AA Askey computer 192 168 2 38 My iPhone 00:CD:FE:BA:4E:A4 Apple 192.168.2.38 My iPhone  $\alpha$ 冈 Щ දලි}

12:24 PM

TELUS<sup></sup>

<span id="page-11-2"></span>**Figure 24 Network scan using Fing app**

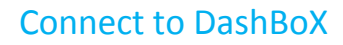

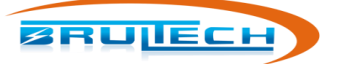

## <span id="page-12-0"></span>**SEND DATA FROM GEM TO DASHBOX**

We now need to configure the GEM so that it has the following information:

- IP address of the DashBox
- Packet format and send interval to the DashBox
- Data post header information
- 1. If you are using the "**Brultech Device Discovery**" program [\(Figure 26\)](#page-12-1), click **"Search"** then double click the GEM device that was found. A browser will automatically open. If using **"Fing"** then open a browser, enter the GEM's IP address and add the suffix **":8000"** to access the GEM Setup page via port **8000**. Ex: "**192.168.2.23:8000**".

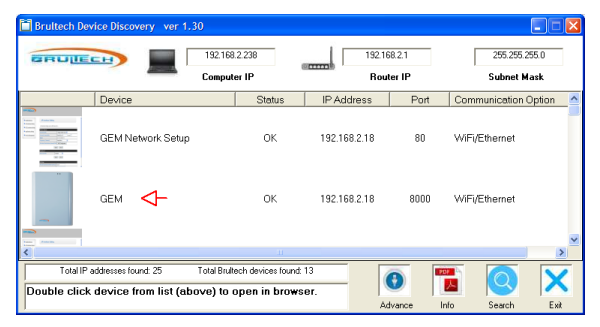

2. Enter the setup page and click "**Network**" from the menu [\(Figure 27\)](#page-12-2).

<span id="page-12-1"></span>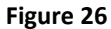

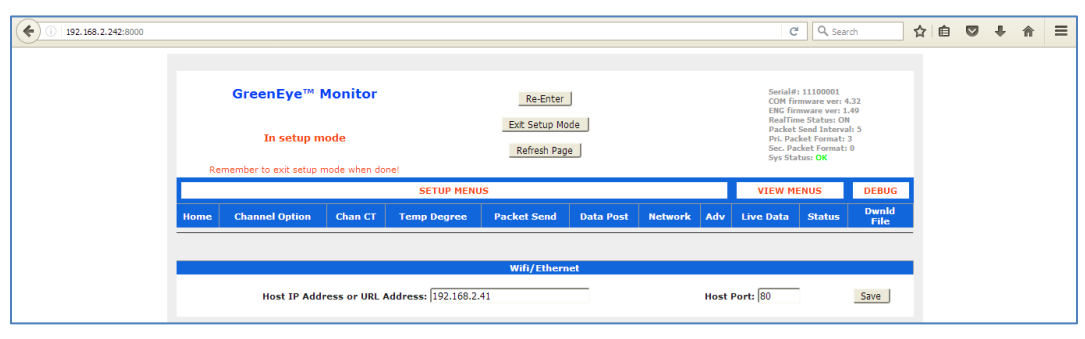

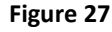

- <span id="page-12-2"></span>3. Enter the IP Address for the "**DashBox**" which was obtained in step 1. Enter "**80**" as the port number. Click "**Save**". Wait 30 seconds. The GEM data is now sent to the DashBox from the GEM.
- 4. Re-Enter the GEM setup page. Click "**Packet Send**" from the menu. Make sure that it is configured for the following:
	- a. Realtime = "**on**".
	- b. Primary Packet Format = "**3. HTTP GET**".
	- c. Packet Send interval "**5**" or greater.
- 5. If you modified any of the above parameters, click "**Save**".
- 6. Select "**Data Post**" from the menu. Click the "**DashBox / Standalone Software**" button.
- 7. Enter the DashBox IP address in the "**URL Address**" field.
- 8. Leave the "**URL Extension**" with the preset value
- 9. Click "**Save**"

#### **This completes the setup. The GEM is now sending packets to the DashBox over the network.**

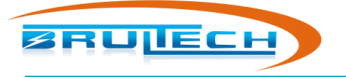

## **CONNECT TO DATA HOST**

<span id="page-13-1"></span><span id="page-13-0"></span>**If you are using a DashBox webserver skip this chapter.**

## **WHAT IS A DATA HOST?**

The **"Data Host"** is the device or website that will receive packets from the GEM. You can make the comparison of a Data Host to a network printer. When your PC sends a document to your network printer, it needs to know the printer's IP Address and Port. This was done when you initially setup the printer. The same principle applies here. The GEM send energy data instead of printer data and the Data Host stores the data information whereas the printer prints it.

#### <span id="page-13-2"></span>**Data Hosts Examples**

- 1. **DashBox** Webserver (Brultech)
- 2. **Standalone Software** (free from Brultech) running on a local **Computer**
- 3. **"BTmon"** running on a **local PC** or **Single Board Computer** (**SBC**). **BTmon** is free courtesy of Matthew Wall who has done an excellent job! This option is for more computer savvy people. <http://lancet.mit.edu/mwall/projects/power/btmon-howto.html>
- 4. **Emoncms** running on a **local PC** or **Single Board Computer** (**SBC**)such as Raspberry Pi or running on a **remote web site.** This is an open source program which requires computer savvy. <https://github.com/emoncms/emoncms>
- 5. Hosting site such as [http://mysolarstats.com](http://mysolarstats.com/) o[r http://smartenergygroups.com](http://smartenergygroups.com/) There is a charge for these services.

Although the GEM is now connected to the network, it needs to send its packet data to a specific device on the network or over the internet. This requires knowing the **IP address** or **URL** of the host device including the **port** used. If you have a system which includes a DashBox, we would set the **IP address** and **port** to that of the DashBox.

#### <span id="page-13-3"></span>**Data Host**

If you are sending data to a third party host over the internet, contact the host to acquire their URL. For example **"smartenergygroups.com"** requires data packet to be sent to **"api.smartenergygroups.com"**.

If you are using a local computer to host, you can use any of the four options listed in **Appendix A** find the host computer's IP address or go to the host computer and view its IP address from its network settings.

## <span id="page-13-4"></span>**SETTING IP AND PORT**

At this point, you should have the IP address of the host. The port will be Port 80 for almost all situations.

Setting the IP of the data host can only be done using the GEM setup page. Accessing the GEM setup page has been described in the previous chapter.

Refer to the screenshot below to set the IP address (or URL) and port.

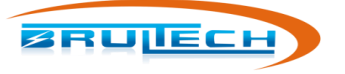

- 1. Open the GEM setup page
- 2. Click **"Network"** from the menu [\(Figure 28\)](#page-14-0)
- 3. Enter the IP address or URL in the corresponding field. In this example it is "**192.168.2.41**". If you are sending to **"api.hostsite.com"** (fictional site), you would enter **api.hostsite.com** in this field.
- 4. Enter the port number. This is typically port **80** especially if sending data over the internet
- 5. Click **"Save"** and wait approximately 30 seconds

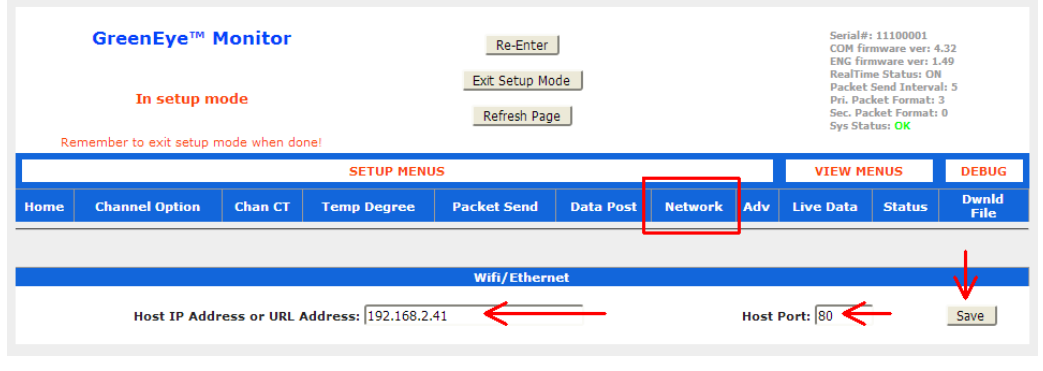

**Figure 28**

<span id="page-14-0"></span>This will cause the GEM to direct packets to your data host. The GEM manual explains how to configure the **"Packet Send"** and **"Data Post"** for the specific data host used.

- 1. Re-Enter the GEM setup page. Click "**Packet Send**" from the menu. Make sure that it is configured for the following:
	- a. Realtime = "**on**".
	- b. Primary Packet Format = (dependent on data host requirement)
	- c. Packet Send interval "**5**" or greater.
- 2. If you had to modify any of the above parameters, click "**Save**".
- 3. Select "**Data Post**" from the menu. Click the "**DashBox / Standalone Software**" button.
- 4. Enter the DashBox IP address in the "**URL Address**" field.
- 5. Leave the "**URL Extension**" with the preset value
- 6. Click "**Save**"

This completes the setup.

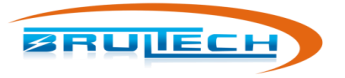

## **ADDITIONAL SECURITY OPTIONS**

## <span id="page-15-1"></span><span id="page-15-0"></span>**DISABLE AP**

You have the option to disable the AP completely when connected to the network using WiFi. Although this is not recommended, it may be needed in certain situations.

This option is only functional if you are connected to the network using WiFi. It allows you to disable the Access Point altogether. **This option should only be used in extreme cases and generally not recommended!**

**If you choose to disable the AP mode, you will not be able to connect to the GEM's Access Point any longer until a factory reset is done which will reset all your network connections settings.**

1. Connect to the GEM Setup Page. This is different than the WiFi/Ethernet setup page accessed previously. This is done by using the same IP address in your browser and adding **":8000"** at the end if the address. For example if the browser was set to IP address wa[s http://192.168.1.45,](http://192.168.1.45/) use [http://192.168.1.45:8000.](http://192.168.1.45:8000/) You should get the screen shown in [Figure 29.](#page-15-2) You may need to refresh the browser a couple of times.

<span id="page-15-2"></span>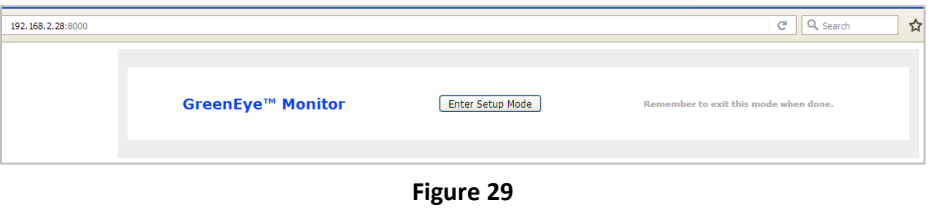

2. Click **"Enter Setup Mode"**. The page should look like [Figure 30.](#page-15-3)

<span id="page-15-3"></span>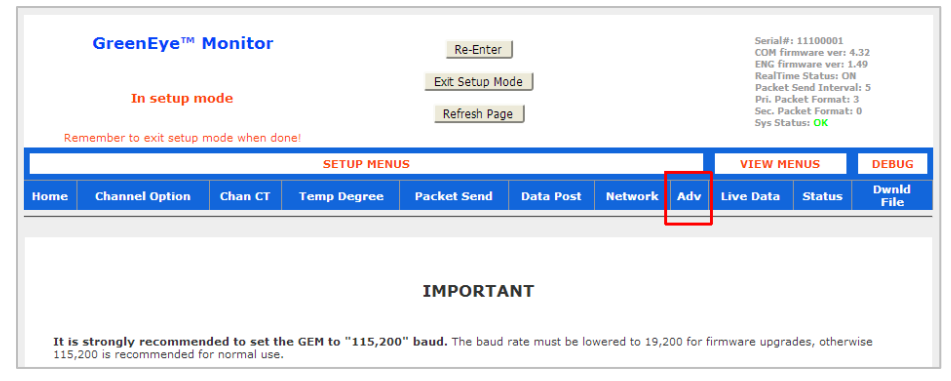

**Figure 30**

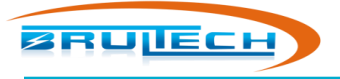

3. Click **"Adv"** (Advance) from the menu

| <b>COM1 Port Options</b>                                                                                          | <b>COM2 Port Options</b>                                                    |  |  |  |  |  |
|----------------------------------------------------------------------------------------------------|-----------------------------------------------------------------------------|--|--|--|--|--|
| COM1 Baud: 019200 0115200<br>Save                                                                                 | COM2 Baud: 019200 0115200<br>Save                                           |  |  |  |  |  |
| COM1 Flow: © Disable O Enable<br>Save                                                                             | COM2 Flow: © Disable O Enable (Disabled Recommended)<br>Save                |  |  |  |  |  |
| Save   COM1 Auto Reset Timer (0=OFF, max 255)(time = value x 16<br>10<br>sec)                                     | Save COM2 Auto Reset Timer (0=OFF, max 255)(time = value x 16<br>10<br>sec) |  |  |  |  |  |
| lo.<br>Save   COM1 No Response Counter (0=OFF, min 12, max 255)                                                   | Save COM2 No Response Counter (0=OFF, min 2, max 255)<br>lО                 |  |  |  |  |  |
| <b>Date and Time</b>                                                                                              |                                                                             |  |  |  |  |  |
| Y/M/D: 17<br>09 H/M/S: 12<br>56<br> 21 <br>10 <sup>10</sup><br>Get Local Date<br>Get UTC Date<br>Save Date to GEM |                                                                             |  |  |  |  |  |
|                                                                                                    | <b>Caution</b>                                                              |  |  |  |  |  |
| off AP off                                                                                                    | on AP on                                                                    |  |  |  |  |  |
| <b>Setup Password</b>                                                                                             |                                                                             |  |  |  |  |  |
| Save   Setup Page Password (6 characters)<br>(Letters and numbers only!)                                          | Setup Pwd ⊙Disable ○Enable<br>Save                                          |  |  |  |  |  |
| "Live Data" and "Chan CT" Option                                                                                  |                                                                             |  |  |  |  |  |
|                                                                                                    |                                                                             |  |  |  |  |  |

**Figure 31**

<span id="page-16-0"></span>4. Click **"Off"** button next to the **"AP Off"** setting [\(Figure 31\)](#page-16-0).

<span id="page-17-0"></span>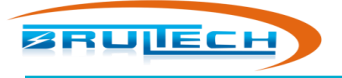

## **TROUBLESHOOTING**

## <span id="page-17-1"></span>**ACCESS POINT (AP)**

#### *Cannot see "GreenEye\_xx" when looking for wireless network.*

Remember that the "xx" after "GreenEye\_" may be any two characters representing a HEX value and will not be "xx"

- You are out of the GEM WiFi range. Move your computer/tablet/phone closer to the GEM and search again.
- Antenna not installed or damaged
- Channel conflict with other WiFi access point. Cycle power to the GEM to allow it to find a quiet channel.
- The SSID for the Access Point was changed or the AP was set to "Hidden". Reset WiFi/Ethernet to factory defaults.
- AP has been disabled in the "ADV" (advanced) section of the GEM setup page. Connect to the GEM, access the GEM Setup page, select "ADV" from the menu, click "AP on" button. If you cannot connect to the GEM over the network, you may need to reset to factory defaults to connect to the AP.

## <span id="page-17-2"></span>**WIFI CONNECTION TO NETWORK**

#### *Site search does not show desired network*

- Router's WiFi signal is out of range with the GEM
- Too many WiFi access points detected. The site survey will list the networks in order of channel numbers. There are two options to resolve the issue:
	- o Manually enter "SSID", security, etc.
	- o Access the router and set it to use WiFi channel 1

#### *No WiFi connection to the router.*

- You are using the wrong security type to connect to the router.
- Verify the Pass Phrase (password). Remember that it is case sensitive.
- **•** If using TKIP algorithm, try AES or vice versa.
- The router has been configured to allow connection with devices of specified MAC address. Connect to the router setup and investigate.

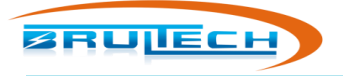

#### <span id="page-18-0"></span>**ETHERNET**

#### *No Ethernet connection to the router.*

By default, the GEM is set to DHCP which means it will wait for the router to assign an IP address.

- Defective Ethernet cable or not plugged in all the way. Routers have LEDs indicating Ethernet connection for each Ethernet jack. If the LED is dark, try a different router channel or Ethernet cable.
- If the router LED for the channel you are using is active then perhaps there is a problem with DHCP. Try assigning a static IP address. In the setup page, select "STA Interface Setting" from the left menu. Select "Static (fixed IP)" from the drop-down menu. Enter your router's IP address in the "Default Gateway" and "DNS" fields. Use "255.255.255.0" for the "Subnet Mask". For "IP Address" us the first three octet as your router the use a high value below 254 as the fourth octet. For example if your router's IP is "192.168.1.1" then set your IP address to "192.168.1.99". Don't forget to "Save" and "Restart" after changing those settings.

## <span id="page-18-1"></span>**TCP/IP**

#### *The Data Host device is not receiving packets*

- Verify that the GEM is sending packets. The red system LED should flash briefly at whatever packet send interval the GEM is set to (typically 5 or 8 seconds). If there is no red flash then realtime is turned off or the GEM is stuck in setup mode. If stuck in setup mode you can cycle power to the GEM and it will begin sending packet after 30 seconds of reboot.
- If the GEM is sending packets as indicated by the brief red LED flash at regular interval, then you may be lacking a TCP/IP connection. This may be due to using an improper IP address or port.

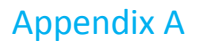

## **APPENDIX A**

## <span id="page-19-1"></span><span id="page-19-0"></span>**FIND THE GEM'S IP** ADDRESS

**BRUILECH** 

Once you are connected to the network, you will need to determine your GEM's IP address. Four different options are shown here. The option you choose depends on your OS and your knowledge of accessing your router. Here are four options although there are other programs out there that may be used.

- 1. **"Device Discovery"** program Windows based program. Free download from [www.brultech.com/software](http://www.brultech.com/software)
- 2. **"GEM Network Utility"** program Windows based program. Free download from [www.brultech.com/software](http://www.brultech.com/software)
- 3. **"Fing"** app for iOS, Android and Mac. Free download fro[m www.fing.io](http://www.fing.io/)
- 4. Connect to your network **router's setup page** and list devices connected to it.

#### <span id="page-19-2"></span>**1. Using "Device Discovery" Program**

- 7. Install and run the Brultech Device Discovery program [\(Figure 32\)](#page-19-4).
- 8. Click "Search"
- 9. Double-click "GEM Network Setup" from the found devices
- 10. Once the browser opens, use "**admin**" for both the **User** and **Password**

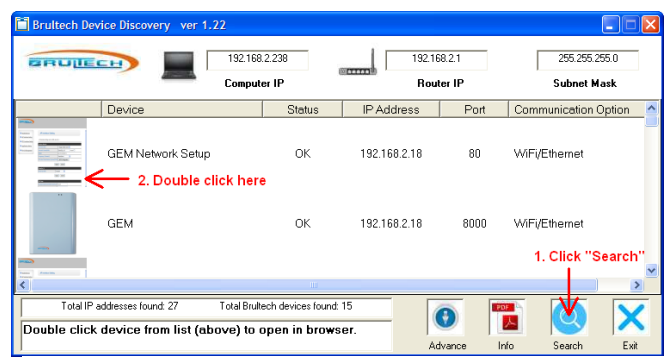

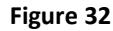

#### <span id="page-19-3"></span>**2. Using "GEM Network Utility" Program**

- 1. Install and run the GEM Network Utility program [\(Figure 33\)](#page-19-5).
- 2. Select the "Network" tab
- 3. Click "Search"
- 4. Double-click "GEM WiFi/Ethernet Network Setup" from the found devices
- 5. Once the browser opens, use "**admin**" for both the **User** and **Password**

<span id="page-19-5"></span><span id="page-19-4"></span>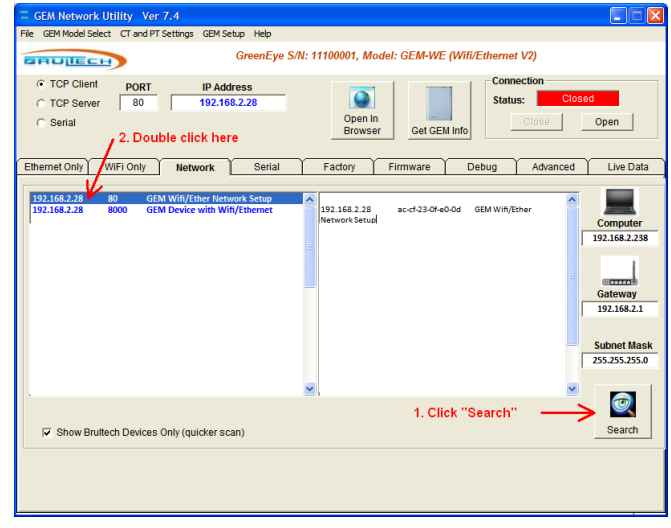

**Figure 33**

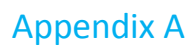

RSSI Quality TX/RX Rate Lease

-31 dBm 64 until 72 / 72

 $-68$  dBm  $-27$  and

-48 dBm 51 until

-35 dBm 60 anti 72 / 72 0 days, 13:51:33

20 / - 0 days, 22:56:38

6/24 0 days, 22:03:41

0 days, 16:17:14

0 days, 23:43:58

#### <span id="page-20-0"></span>**3. Using "Fing" App**

**3RUILECH** 

- 1. Install and run the "Fing" app [\(Figure 34\)](#page-20-3).
- 2. Make sure your device is connected to the same network as the GEM
- 3. Perform a network scan by clicking the icon on the top right of the Fing screen
- 4. Look for a device with a Mac address beginning with "AC:CF" or for device manufacturer name "Hi-flying electronics technology"
- 5. Enter this IP address in a browsers' address field. You may need to include the prefix "http://". For example "[http://192.168.2.28](http://192.168.2.28/)" in this example

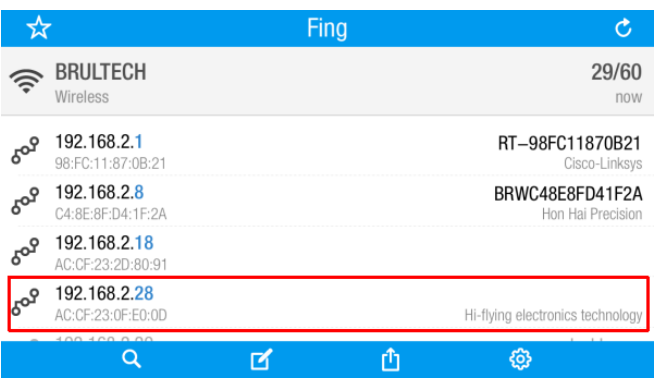

<span id="page-20-3"></span>**Figure 34**

**Figure 35**

192.168.2.36 raspberrypi

192.168.2.8 BRWC48E8FD41F2A

TamTams

IP Address A Name

192.168.1.1

192.168.2.18

192.168.2.28

192.168.2.34

ter] 192.168.2.38 iPhone

6. Once the browser opens the page, use "**admin**" for both the **User** and **Password**

**Fing for Windows, Linux and OSx**:<https://www.fing.io/download-free-ip-scanner-desktop-linux-windows-osx/> **Fing for iOS and Android:** <https://www.fing.io/>

> **Status** Overview<br>Device List

> > Logs

Bandwidth

Weekly Monthly

IP Traffic

Tools

Basic

<span id="page-20-4"></span>Advanced

Real-Time

Last 24 Hours Daily

Web Usage

#### <span id="page-20-1"></span>**4. Using your network router**

- 1. Open your router's setup page [\(Figure 35\)](#page-20-4)
- 2. Look for a device with a Mac address beginning with **"AC:CF"** or for device manufacturer name **"Hi-flying electronics technology"**. Make note of the IP address associated with this device.
- 3. Enter this IP address in a browser's address field. You may need to include the prefix "http://". For example "[http://192.168.2.28](http://192.168.2.28/)" in this example
- 4. Once the browser opens the page, use "**admin**" for both the **User** and **Password**

#### <span id="page-20-2"></span>**GEM AND COMMUNICATION SETUP PAGES**

The GEM has a separate setup page for the **Communication Module** and the **GEM parameters**. Once the GEM is connected to the network and its IP address is determined, you can access either page as follows:

Assume the GEM IP address is 192.168.1.45

Entering **"192.168.1.45"** in a browser's address bar will open the **Communication Module's setup page**.

Device List

 $v$ lan $2$ 

 $eth1$ 

eth1

eth1

br0

eth<sub>2</sub>

Interface MAC Address

40:F2:01:F5:51:69

C4:8E:8F:D4:1F:2A

AC:CF:23:2D:80:91

AC:CF:23:0F:E0:0D

EC:A8:6B:33:85:FA

B8:27:EB:3E:74:48

00:CD:FE:BA:4E:A4

84 FR:18:C4:A5:AC

Entering **"192.168.1.45:8000"** in a browser's address bar will open the **GEM parameter setup page**.

The same IP address is used for both with the difference being that one uses port 8000

```
© Brultech Research Inc. 21 www.brultech.com
```
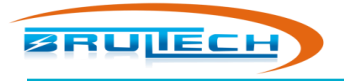

## **APPENDIX B**

## <span id="page-21-1"></span><span id="page-21-0"></span>**SETTING WIFI/ETHERNET TO FACTORY DEFAULTS**

A new GEM will have the factory defaults. If in doubt you may set the module to its default parameters using the following steps:

- 1. Plug the 5Vdc supply into the GEM. It makes no difference if the PT or CTs are connected at this point
- 2. Once powered up with both GEM LEDs "**on**", press and hold the WiFi/Ethernet factory default push button located next to the Ethernet jack. (refer to figure 1 above) Hold for approximately 5 seconds and release
- 3. Wait for approximately 30 seconds for the settings to take place and module to re-boot

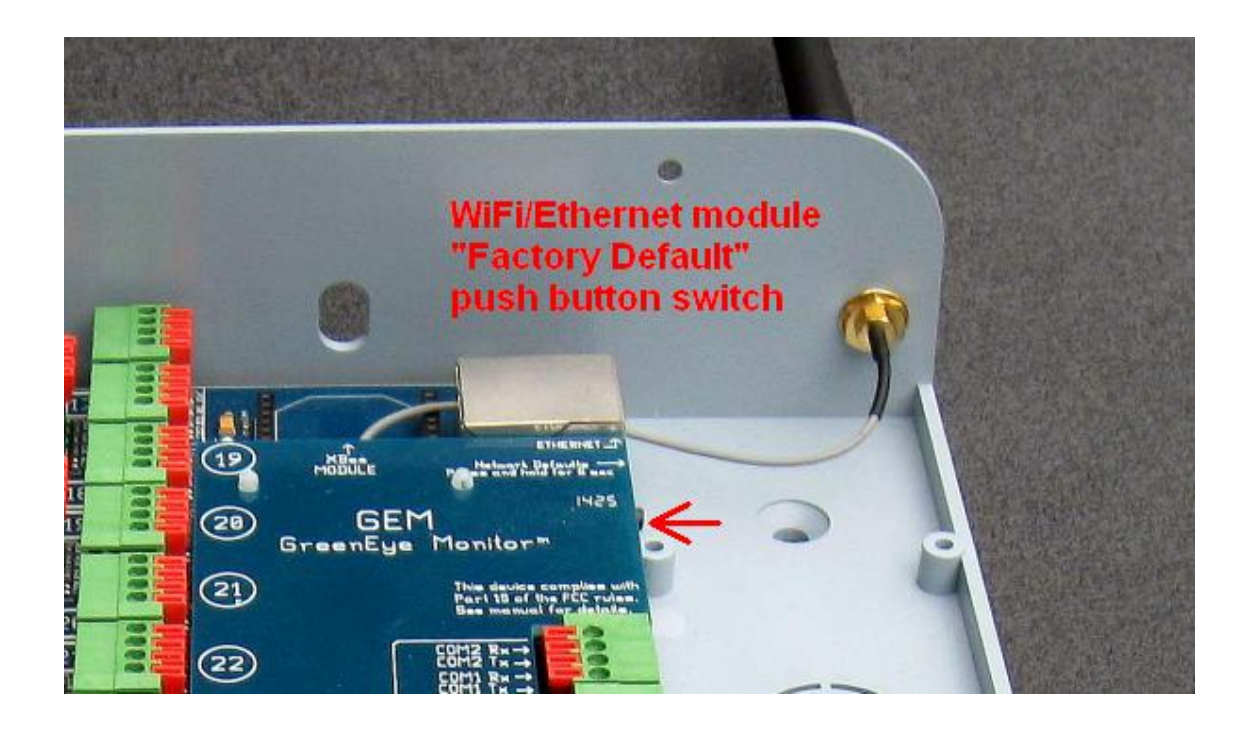

Please be aware that setting the factory defaults will change all of the settings to a set value. If you have previously setup the GEM and perform a factory reset, you will need to follow the steps in this manual to re-connect.